# PPE 5

SUPERVISION D'UN PARC INFORMATIQUE AVEC NAGIOS + **CENTREON** 

> Antoine CAMBIEN BTS SIO Option SISR

Session 2015

# **BTS SIO – Services Informatiques aux Organisations**

## **Session 2014 – 2015**

#### **Nom du candidat : Antoine CAMBIEN Projet Personnalisé Encadré N° 5**

### *Activité* **: Supervision d'un parc informatique avec Nagios et Centreon**

**Contexte :** Nous souhaitons mettre en place une surveillance et une supervision du réseau.

**Objectifs :** Nous avons besoin d'un logiciel nous permettant de surveiller l'ensemble de notre réseau informatique afin de détecter une anomalie sur l'un de nos serveurs.

#### **Solutions envisageables :**

- 1) Utilisation de Nagios et Centreon
- 2) Utilisation de Cacti

### **Description de la solution retenue :**

Utilisation de Nagios et Centreon

**Conditions initiales** : Aucune possibilité technique de surveiller l'ensemble des services installés.

**Conditions finales** : Un serveur de surveillance et de supervision réseau.

**Outils utilisés** : Nagios, Centreon, Navigateur Internet

#### **Conditions de réalisations :**

**Logiciels** : Nagios et Centreon

**Durée de réalisation** : 1h00 : Installation rapide de Centreon Entreprise Server et configuration des surveillances serveur.

#### **COMPETENCES MISE EN OEUVRE POUR CETTE ACTIVITE PROFESSIONNELLE**

Productions relatives à la mise en place d'un dispositif de veille technologique et à l'étude d'une technologie, d'un composant, d'un outil ou d'une méthode

- Participation à un projet d'évolution d'un SI (solution applicative et d'infrastructure portant prioritairement sur le domaine de spécialité du candidat)
- Elaboration de documents relatifs à la production et à la fourniture de services
- Productions relatives à la mise en place d'un dispositif de veille technologique et à l'étude d'une technologie, d'un composant, d'un outil ou d'une méthode
- A1.1.1 , Analyse du cahier des charges d'un service à produire
- A1.2.1 , Élaboration et présentation d'un dossier de choix de solution technique
- A1.4.3 , Gestion des ressources
- A2.2.2 , Suivi et réponse à des demandes d'assistance
- A2.3.2 , Proposition d'amélioration d'un service
- A4.1.2 , Conception ou adaptation de l'interface utilisateur d'une solution applicative
- A4.1.9 , Rédaction d'une documentation technique
- A5.1.2 , Recueil d'informations sur une configuration et ses éléments
- A5.1.3 , Suivi d'une configuration et de ses éléments

# Table des matières

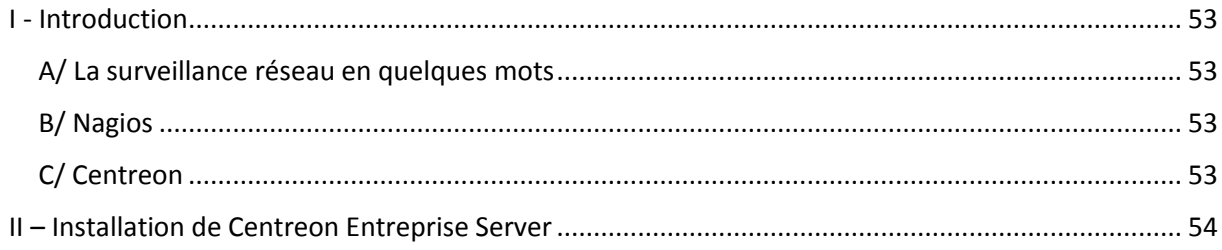

# <span id="page-4-0"></span>I - Introduction

# <span id="page-4-1"></span>A/La surveillance réseau en quelques mots

En entreprise, différents services sur différents serveurs sont en exécution. On entend par service, un applicatif qui nécessite un port pour communiquer. Par exemple, un serveur web utilise le port 80. Notre logiciel de surveillance va donc tester ce port afin de savoir s'il répond. Ainsi grâce à un outil surveillance réseau, nous pouvons savoir en temps réel l'état de nos services, analyser les graphiques, et connaître l'état de nos machines.

# <span id="page-4-2"></span>B/ Nagios

Nagios a été créé en Mars 1999 par Ethan Galstad sous licence GPL avec comme objectif « d'assurer la surveillance des hôtes et des services en vous prévenant lorsque les choses vont mal ». C'est un programme modulaire qui se décompose en trois parties :

- 1. Le moteur de l'application qui vient ordonnancer les tâches de supervision.
- 2. L'interface web, qui permet d'avoir une vue d'ensemble du système d'information et des possibles anomalies.
- 3. Les sondes (appelées, greffons ou plugins).

Il permet ainsi donc de superviser les services réseaux ainsi que les ressources des serveurs grâce au monitoring soit actif soit passif.

Monitoring actif : Nagios effectue un simple test sur le service spécifié.

Monitoring passif : Nagios reçoit les informations du serveur grâce à une sonde installé.

## <span id="page-4-3"></span>C/ Centreon

Centreon est logiciel de supervision comme Nagios. Il fonctionne sur le moteur de Nagios et son module NDOUtils et depuis peu sur son propre moteur (Centreon Engine et Centreon Broker). Nous utiliserons le moteur de Nagios ayant plus d'ancienneté et donc de stabilité. Il propose aussi des graphiques a contrario de Centreon.

# <span id="page-5-0"></span>II – Installation de Centreon Entreprise Server

Centreon Entreprise Server, est un installateur qui comprend Nagios et Centreon.

Nous lancons donc notre machine virtuelle et l'installation de Centreon.

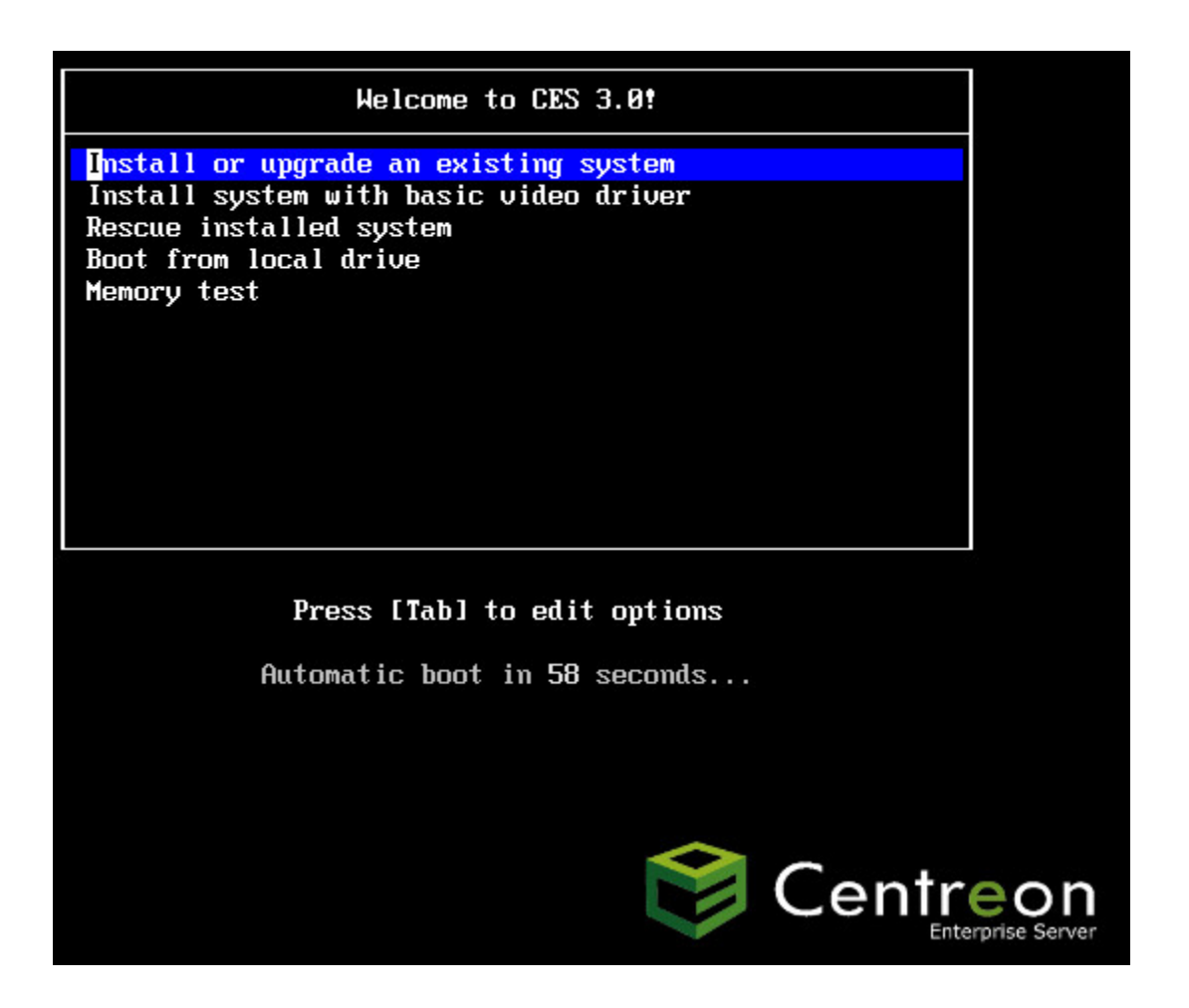

Dans notre cas nous utiliserons des périphériques de stockage basiques.

Quel type de périphériques contient votre installation ?

#### Périphériques de stockage basiques

· Installe ou met à niveau vers des types de périphériques de stockage typiques. Si vous n'êtes pas certain de quelle option vous conviendra le mieux, celle-ci est probablement la bonne.

#### Périphériques de stockage spécialisés

 $\circ$  Installe ou met au niveau entreprise des périphériques tels que les réseaux de stockage SAN. Cette option vous permettra d'ajouter des disques FCoE / iSCSI / zFCP et de filtrer les périphériques que l'installateur devrait ignorer.

### Nous choisissons « Oui, abandonner toutes les données ».

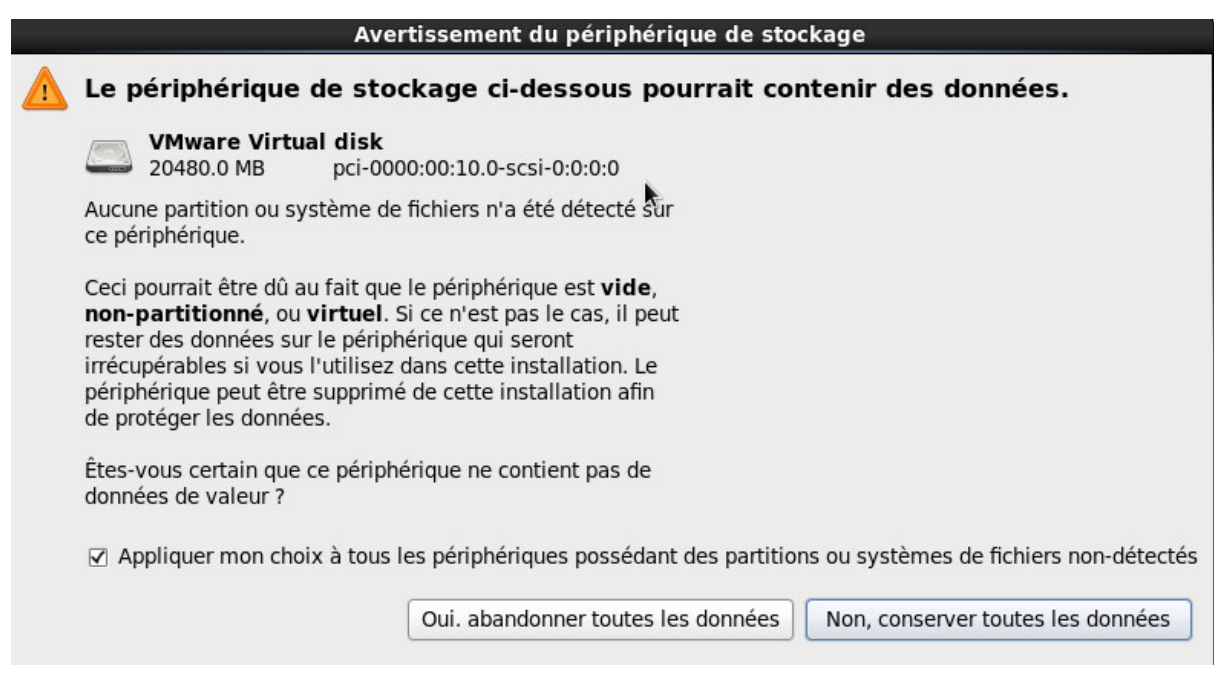

Nous nommons notre serveur.

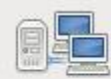

Veuillez nommer cet ordinateur. Le nom<br>d'hôte identifie l'ordinateur sur le réseau.

Nom d'hôte : Centreon

#### Nous sélectionnons la seconde option.

**Utiliser tout l'espace** 

#### Quel type d'installation souhaitez-vous ?

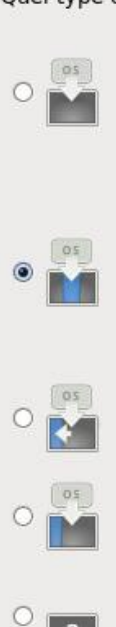

#### Supprime toutes les partitions sur le(s) périphérique(s) sélectionné(s). Cela inclut les partitions créées par d'autres systèmes d'exploitation.

Astuce : Cette option supprimera les données du (ou des) périphérique(s) sélectionné(s). Assurez-vous de bien faire des copies de sauvegardes.

#### Remplacement du (ou des) système(s) Linux existant(s)

Supprime uniquement les partitions Linux (créées depuis une installation Linux précédente). Ceci ne supprimera pas les autres partitions que vous pourriez avoir sur votre (ou vos) périphérique(s) de stockage (tel que VFAT ou FAT32).

Astuce : Cette option supprimera les données du (ou des) périphérique(s) sélectionné(s). Assurez-vous de bien faire des copies de sauvegarde.

#### Réduire la taille du système actuel

Réduire les partitions existantes afin de créer de l'espace pour le partitionnement par défaut.

### **Utiliser l'espace libre**

Conserve vos données et partitions actuelles et n'utilise que l'espace non-partitionné sur le(s) périphérique(s) sélectionné(s), en supposant que vous possédez suffisamment d'espace disponible.

## Créer un partitionnement personnalisé

Créer manuellement votre propre partitionnement personnalisé sur le(s) périphérique(s) sélectionné(s) à l'aide de l'outil de partitionnement.

#### □ Chiffrer le système

Revoir et modifier le schéma de partitionnement

Nous choisissons la première option qui va installer toutes les options.

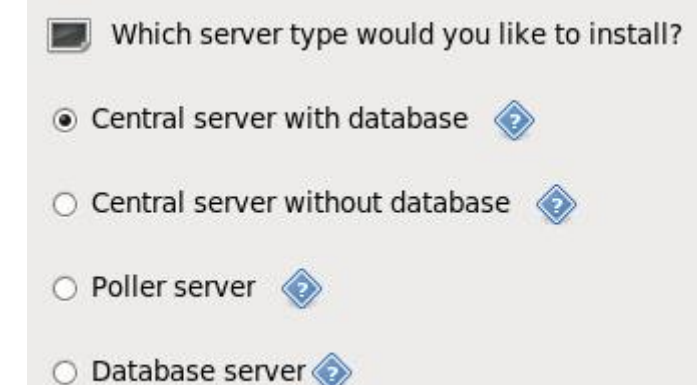

Nous choisissons « Oui, abandonner toutes les données ».

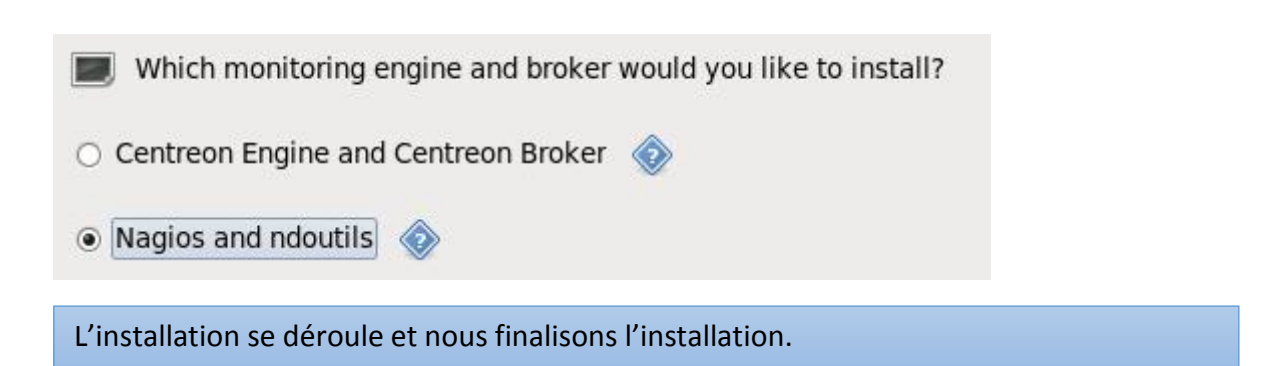

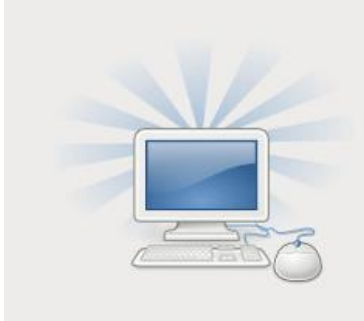

Félicitations ! L'installation de CES est terminée.

Veuillez redémarrer pour utiliser le système installé. Notez que des mises à jour peuvent être disponibles pour assurer le bon fonctionnement de votre système. L'installation de ces mises à jour est recommandée après le redémarrage.

Nous allons avec un navigateur web, sur l'adresse de notre machine Centreon. Nous commençons la configuration de Centreon.

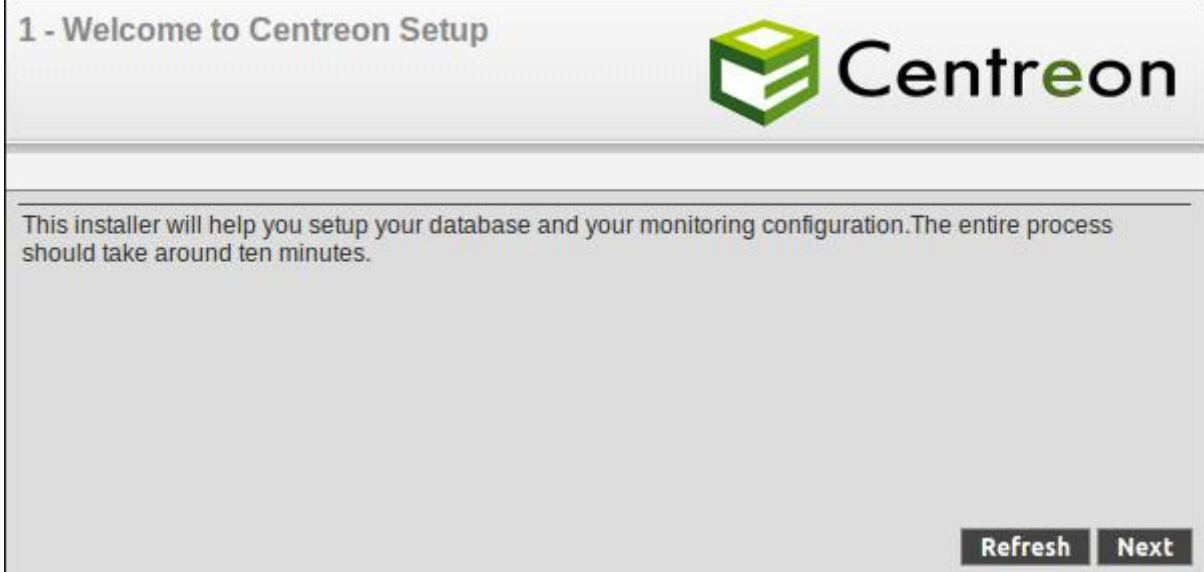

Antoine CAMBIEN – Supervision d'un parc informatique avec Nagios + Centreon.

Dans le choix du moteur de monitoring, nous choisissons Nagios et laissons les autres choix par défaut.

3 - Monitoring engine information

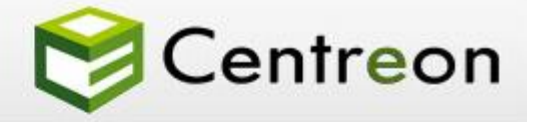

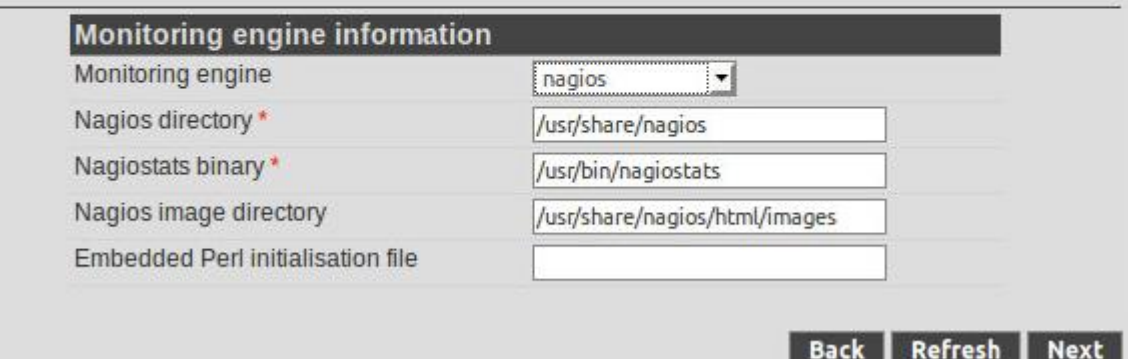

Nous choisissons « ndoutils » comme broker.

# 4 - Broker module information

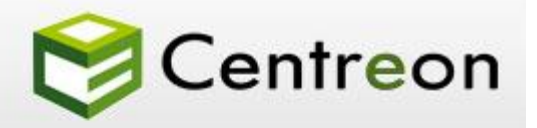

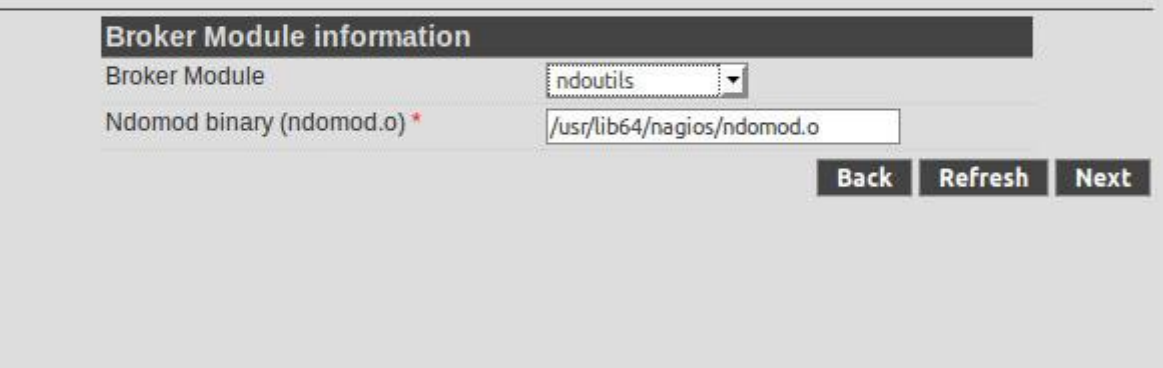

Nous finalisons la configuration et nous arrivons sur l'écran d'accueil de Centreon. Nous pouvons visualiser les hôtes surveillés en haut à droite de l'écran.

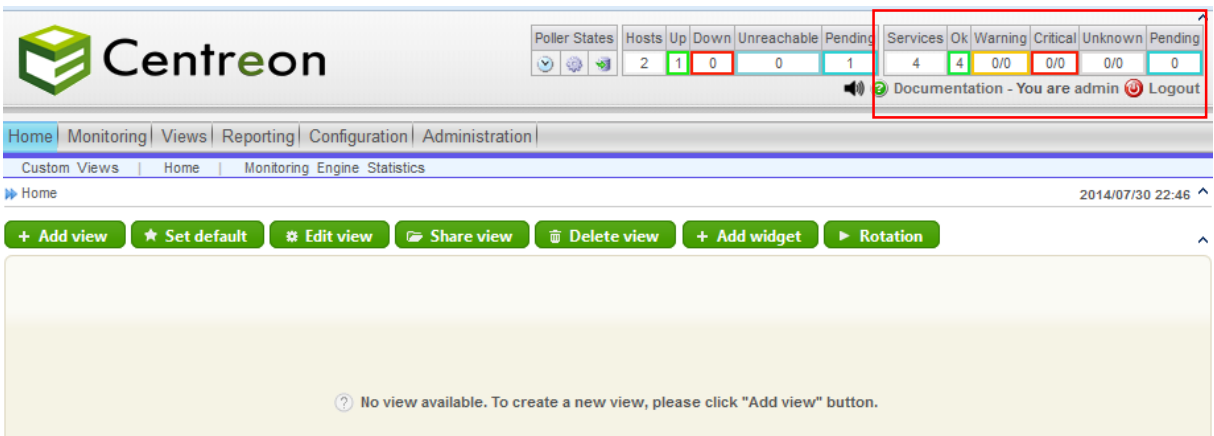

Si nous cliquons sur le rectangle vert, nous pouvons voir que nous surveillons notre propre serveur Centreon en local.

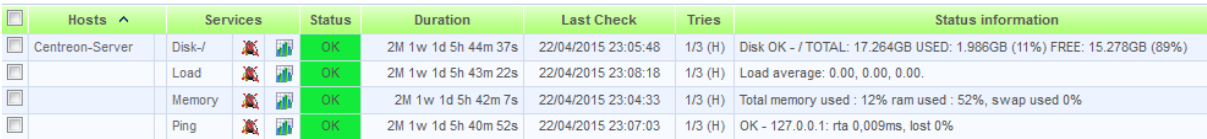

# **Conclusion**

Nous avons pu voir comment installer un serveur de supervision et de surveillance de notre réseau. Cela va nous permettre de surveiller les passerelles, autres serveurs, via des Ping, des requêtes SNMP… Nous pourrons paramétrer par la suite un serveur SMTP sortant et ainsi configurer des alertes courriels sur notre boîte aux lettres.